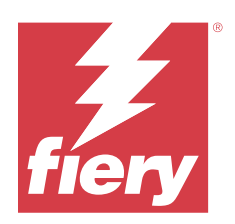

# Fiery proServer-Benutzerhandbuch

© 2024 Fiery, LLC. Die in dieser Veröffentlichung enthaltenen Informationen werden durch den Inhalt des Dokuments Rechtliche Hinweise für dieses Produkt abgedeckt.

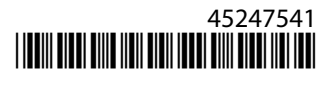

## Inhalt

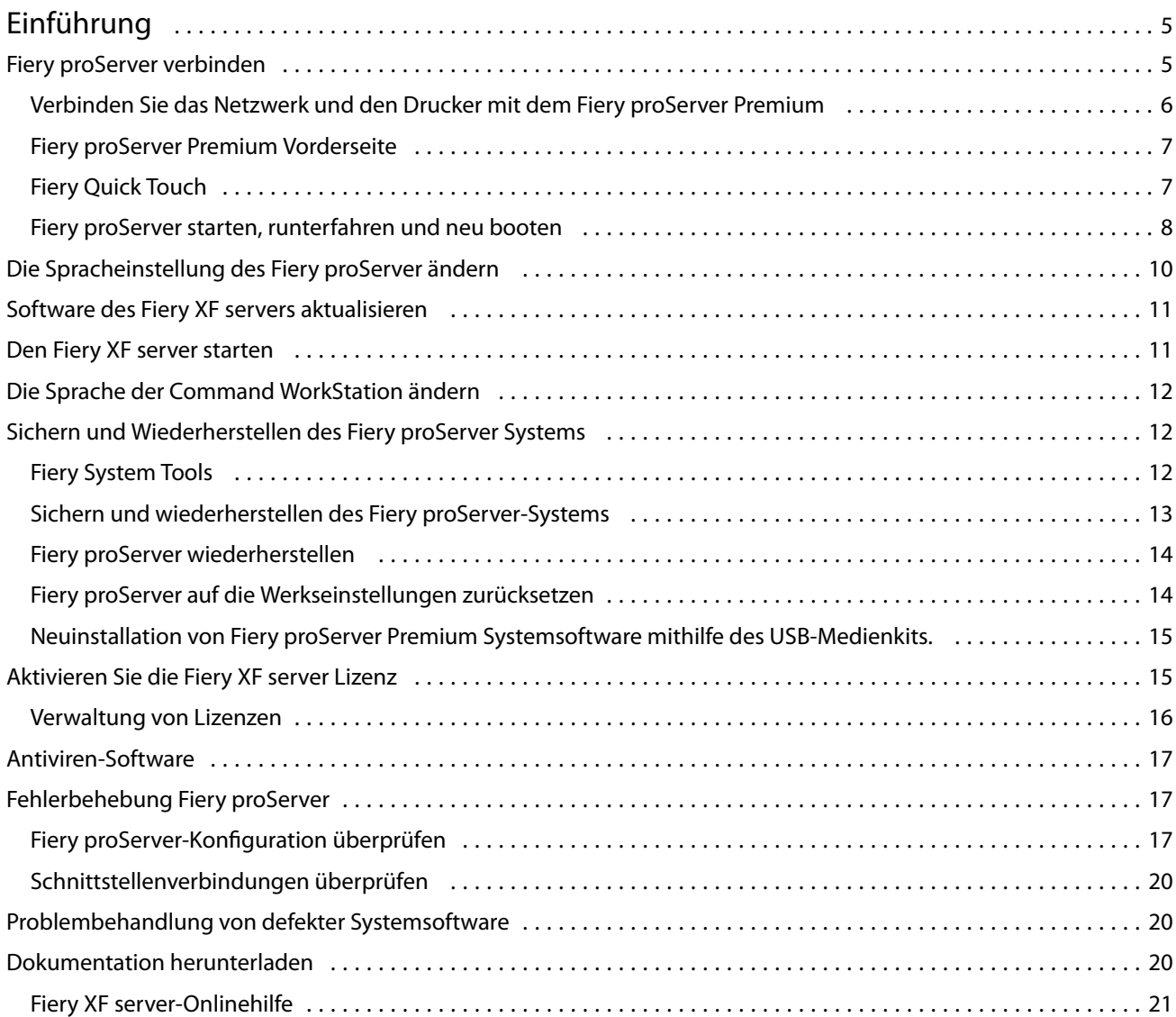

Fiery proServer-Benutzerhandbuch Inhalt 4

## <span id="page-4-0"></span>Einführung

Dieses Dokument beschreibt, wie Sie Ihren Fiery proServer verbinden und ihn nach der Installation in einem guten Zustand halten.

Die folgenden Themen werden umfasst:

- **•** Fiery proServer verbinden
- **•** Hardware-Komponenten, einschließlich Fiery QuickTouch
- **•** Starten, Herunterfahren und erneutes Booten des Fiery proServer
- **•** Ändern der Sprache der Fiery proServer
- **•** Aktualisieren der Fiery proServer Software
- **•** Starten der Fiery proServer Software
- **•** Sichern und Wiederherstellen des Fiery proServer Systems
- **•** Lizenzieren der Fiery proServer Software
- **•** Verwendung der Antivirensoftware
- **•** Fehlerbehebung
- **•** Fiery proServer Dokumentation und Hilfe

## Fiery proServer verbinden

Alle erforderlichen Kabel und Zubehörteile gehören zum Lieferumfang des Fiery proServer und sind im Versandkarton enthalten.

Beachten Sie beim Verbinden des Geräts die folgenden Richtlinien:

- **•** Achten Sie darauf, das Sie geeignete Stromkabel für den in Ihrem Land verwendeten Steckdosentyp verwenden.
- **•** Werksseitig ist der obere Ethernet-Anschluss für DHCP konfiguriert, wodurch IP-Adressen dynamisch angefordert werden können. Verwenden Sie den oberen Ethernet-Anschluss, um den Fiery proServer mit dem Netzwerk Ihres Unternehmens zu verbinden.
- **•** Der untere Ethernet-Anschluss ist auch für DHCP konfiguriert und kann für den Anschluss an einen Tintenstrahldrucker verwendet werden, sofern sich sowohl der Fiery proServer als auch der Tintenstrahldrucker im Netzwerk Ihres Unternehmens befinden.

Falls Ihr Drucker über das Netzwerk verbunden ist, können Sie je nach Fiery proServer Premium Konfiguration eine dedizierte 1-GB- oder 10-GB-Netzwerkverbindung einrichten.

#### <span id="page-5-0"></span>**Verbinden Sie das Netzwerk und den Drucker mit dem Fiery proServer Premium**

Fiery proServer Premium ist auf der Rückseite mit zwei Netzwerkanschlüssen ausgestattet. Der obere Netzwerkanschluss wird für die Verbindung des Fiery proServer Premium mit Ihrem Netzwerk verwendet. Der untere Netzwerkanschluss wird für die Verbindung des Fiery proServer Premium mit dem Drucker verwendet. Die Anschlüsse auf der Rückseite des Fiery proServer Premium können, je nach System, unterschiedlich aussehen.

- Verbinden Sie das Netzwerkkabel mit dem oberen Ethernet-Anschluss auf der Rückseite des Fiery proServer Premium.
- Verbinden Sie das Druckerkabel mit dem unteren Ethernet-Anschluss auf der Rückseite des Fiery proServer Premium.

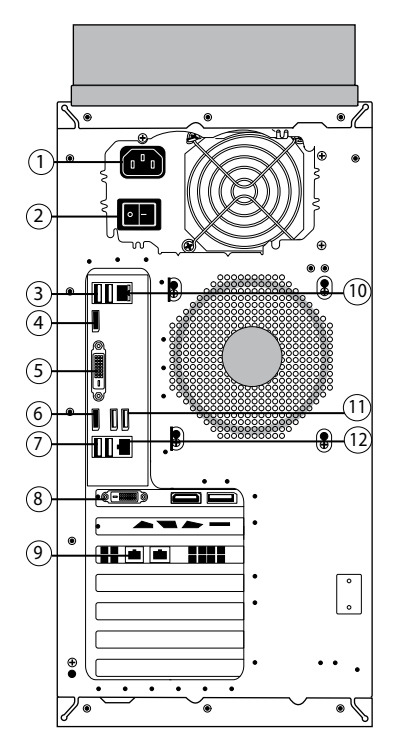

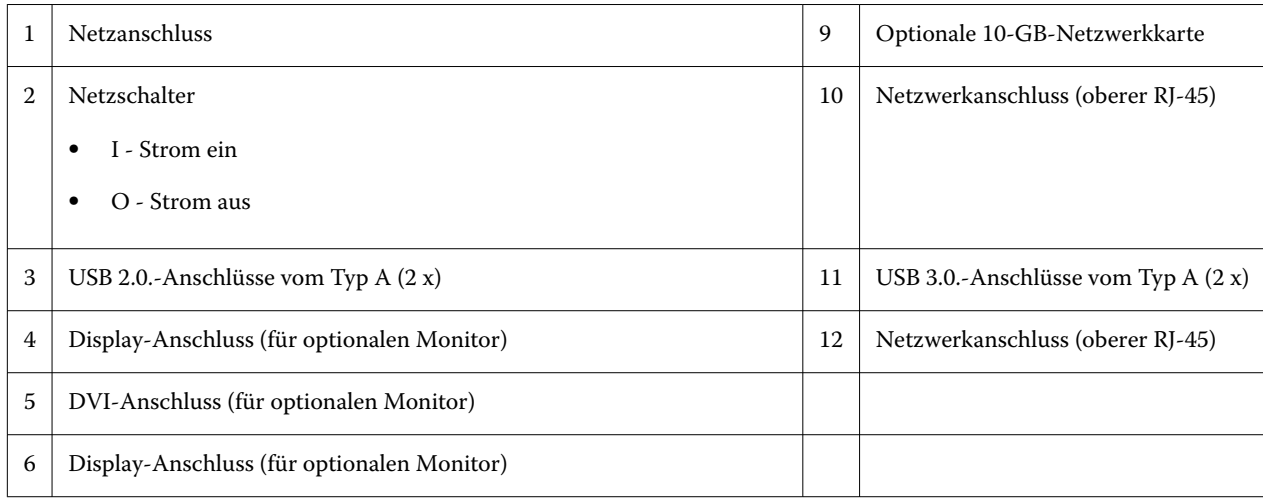

<span id="page-6-0"></span>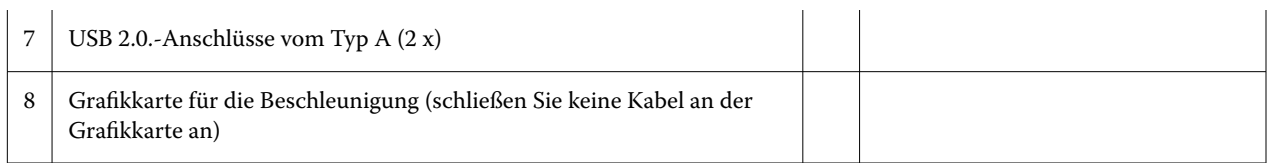

**Hinweis:** Wenn das Fiery proServer Premium über eine 10-GB-Netzwerkkartenkonfiguration verfügt, verwenden Sie ein Cat.7-Kabel. Das Cat.7-Kabel muss direkt an den Drucker angeschlossen werden.

Sie können nun Ihren Fiery proServer einschalten.

## **Fiery proServer Premium Vorderseite**

Die Grafik zeigt die Vorderseite und seitliche Abdeckung vom Fiery proServer Premium.

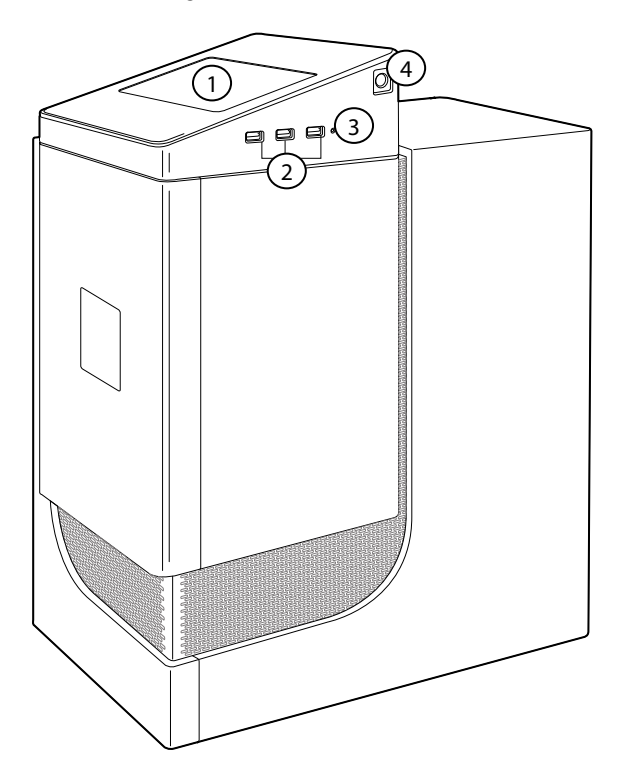

- *1 Fiery QuickTouch LCD 3 Reset-Taste (nur für Servicetechniker zugänglich)*
- *2 USB-3.0-Anschlüsse (3 x) 4 Einschalttaste*

Weitere Informationen zur Verwendung von Fiery QuickTouch finden Sie in der *Einrichtungsanleitung*.

## **Fiery Quick Touch**

Sie können das Fiery Quick Touch LCD auf der Vorderseite der Fiery proServer verwenden, um herunterzufahren, neu zu booten, den Fiery proServer neu zu starten oder die Helligkeitseinstellung des LCD-Displays zu verändern.

Standardmäßig zeigt Fiery Quick Touch nach dem Start den Status **"bereit"** an, was bedeutet, dass aktuell keine Aufträge verarbeitet werden. Um das Hauptmenü von Fiery Quick Touch anzuzeigen, drücken Sie auf das Ellipsen-Symbol (drei Punkte (…)) oben rechts im Bildschirm.

<span id="page-7-0"></span>Beachten Sie die folgenden Sicherheitshinweise, wenn Sie Fiery Quick Touch verwenden:

**•** Drücken Sie nicht zu fest auf die Oberfläche der Flüssigkristallanzeige (LCD).

Bei zu starkem Druck auf das LCD kommt es zu Farbveränderungen auf der Anzeige.

**•** Verwenden Sie ein weiches Tuch, das mit Objektivreinigungsmittel angefeuchtet ist, um die Oberfläche des LCDs zu reinigen.

Andere Lösungsmittel wie Wasser können das LCD beschädigen.

**•** Gehen Sie sorgfältig mit dem LCD um.

Falls das LCD brechen und der Flüssigkristall aus dem Inneren herausgelangen sollte, vermeiden Sie jeglichen Kontakt damit. Wenn Sie in Berührung mit dem Flüssigkristall kommen, waschen Sie ihn sofort von Ihrer Haut mithilfe von Seife und Wasser ab.

#### **Fiery Quick Touch-Statusmeldungen und -Befehle**

Fiery QuickTouch zeigt Statusmeldungen und Befehle an.

#### **Statusmeldungen**

Fiery QuickTouch zeigt die folgenden Statusmeldungen an:

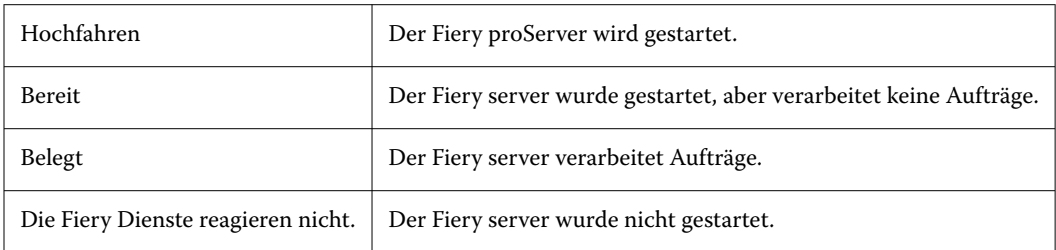

#### **Befehle**

Fiery QuickTouch bietet vier Befehle. Drücken Sie auf das Ellipsen-Symbol (drei Punkte (…)) oben rechts im Bildschirm, um die Befehle anzuzeigen. Sie können einen Befehl auswählen, indem Sie das entsprechende Symbol auf dem Fiery QuickTouch drücken.

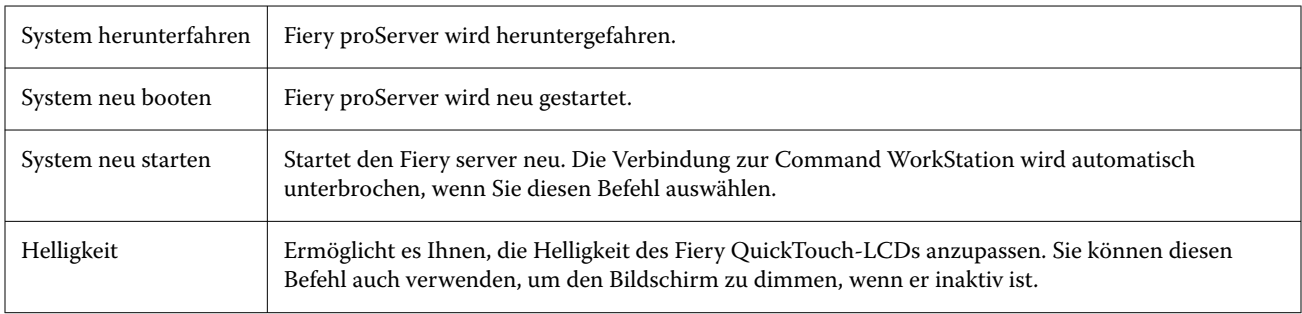

## **Fiery proServer starten, runterfahren und neu booten**

In diesem Abschnitt wird beschrieben, wie Sie den Fiery proServer starten, herunterfahren oder bei Bedarf neu starten.

**Hinweis:** Verwenden Sie stets die folgenden Verfahren. Verwenden Sie die Rücksetztaste nicht auf der Seite des Fiery proServers, um das System herunterzufahren oder neu zu starten.

#### **Den Fiery proServer starten**

Nach der Installation der Fiery proServer-Hardware und dem Anschluss an den Drucker und das Netzwerk sind Sie bereit, den Fiery proServer zu starten.

- **1** Bringen Sie den Netzschalter auf der Rückseite des Fiery proServer in die Position EIN (|).
- **2** Schalten Sie Fiery proServer ein.

Drücken Sie die Taste einmal und lassen Sie sie los, um das System einzuschalten. Die Stromversorgung erkennt automatisch die korrekte Spannung.

**3** Geben Sie das Administratorkennwort im Administratoranmeldefenster auf dem Monitor ein und klicken Sie auf **Anmelden**.

Das Fiery proServer Administratorkennwort ist auf dem Etikett auf der Rückseite des Fiery Servers zu finden. Das Administratorkennwort ist die Seriennummer, die auf dem Etikett angegeben ist.

**Abbildung 1:** Fiery Server Compliance-Etikett

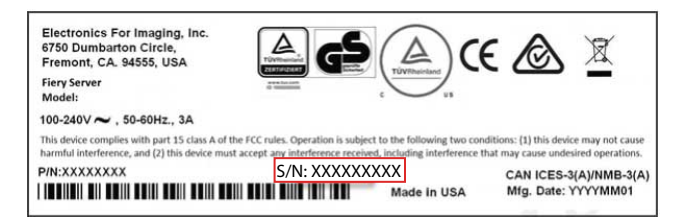

**4** Lassen Sie den Startvorgang fortlaufen, bis der Fiery proServer-Desktop auf dem Monitor erscheint und Fiery QuickTouch den Status **Bereit** anzeigt.

Der Startvorgang von Fiery proServer dauert etwa zwei Minuten. Wenn Sie den Fiery proServer zum ersten Mal starten, werden Sie aufgefordert, den Fiery XF server zu lizenzieren, was ein Teil des Installationsverfahrens ist. Weitere Hinweise finden Sie im Abschnitt [Aktivieren Sie die Fiery XF server Lizenz](#page-15-0) auf Seite 16.

Die Windows-Taskleiste wird standardmäßig ausgeblendet.

Die Taskleiste enthält Folgendes:

- **•** Fiery Server Control, eine separate Anwendung zum Starten und Stoppen von Fiery XF server, zum Starten von Fiery Command WorkStation, zur Verwaltung von Lizenzen und zum Zugreifen auf Software-Aktualisierungen und Medienprofile.
- **•** Fiery System Tools, ein Tool zum Ändern der Sprache aller Fiery proServer Hard- und Software-Komponenten und für das Sichern und Wiederherstellen des Fiery proServer Systems.
- **5** Um die Windows-Taskleiste anzuzeigen, führen Sie einen der folgenden Schritte aus:
	- **•** Um die Taskleiste vorübergehend anzuzeigen, bewegen Sie den Mauszeiger an den unteren Rand des Bildschirms.
	- **•** Um die Taskleiste ständig anzuzeigen, klicken Sie mit der rechten Maustaste auf die Taskleiste und klicken Sie auf **Einstellungen**. Stellen Sie auf der Registerseite "Taskleiste" die Option Taskleiste sperren auf "ein" und die Option **Taskleiste im Desktopmodus automatisch ausblenden** auf "aus".

#### <span id="page-9-0"></span>**Den Fiery proServer herunterfahren**

Der Fiery proServer muss sich im Status "Bereit" befinden, wenn Sie ihn deaktivieren.

- **1** Vergewissern Sie sich, dass die Command WorkStation keine Aufträge empfängt, verarbeitet oder druckt. Falls das System erst unmittelbar zuvor die Verarbeitung eines Auftrags beendet hat, müssen Sie mindestens fünf Sekunden warten, nachdem das System den Betriebszustand Bereit erreicht hat, bevor Sie fortfahren.
- **2** Command WorkStation beenden. Klicken Sie im Menü **Datei** auf **Beenden**.
- **3** Auf dem Fiery QuickTouch-Hauptmenü drücken Sie **System herunterfahren**. Lassen Sie das System vollständig herunterfahren.

#### **Fiery proServer neu starten**

Der Status des Fiery proServer muss auf "Bereit" stehen, wenn Sie ihn neu starten.

Wenn ein USB-Flashlaufwerk am Fiery proServer angeschlossen ist, muss es vor dem Neustart entfernt werden. Andernfalls kann der Fiery proServer nicht neu gestartet werden.

- **1** Vergewissern Sie sich, dass die Command WorkStation keine Dateien empfängt, verarbeitet oder druckt. Falls das System erst unmittelbar zuvor die Verarbeitung eines Auftrags beendet hat, müssen Sie mindestens fünf Sekunden warten, nachdem das System den Betriebszustand **Bereit** erreicht hat, bevor Sie fortfahren.
- **2** Command WorkStation beenden. Klicken Sie im Menü **Datei** auf **Beenden**.
- **3** Drücken Sie auf dem Fiery QuickTouch-Hauptmenü **System neu booten**. Warten Sie, bis das System neu bootet und das Anmeldungsfenster auf dem Monitor angezeigt wird.
- **4** Geben Sie das Administratorkennwort ein und drücken Sie die **Eingabetaste**.

Das Fiery proServer Administratorkennwort ist auf dem Etikett auf der Rückseite des Fiery Servers zu finden. Das Administratorkennwort ist die Seriennummer, die auf dem Etikett angegeben ist.

## Die Spracheinstellung des Fiery proServer ändern

Wenn Sie den Fiery proServer zum ersten Mal starten, können Sie, nachdem Sie sich angemeldet haben, die Sprache für das System auswählen. Standardmäßig wird die Systemsprache auf Englisch festgelegt. Sie können die Sprache jederzeit ändern.

Stellen Sie sicher, dass Fiery proServer gestartet ist.

**Hinweis:** Die Änderung der Spracheinstellung dauert insgesamt etwa 15 Minuten. Während die Spracheinstellung geändert wird, kann der Vorgang nicht abgebrochen werden.

Die Sprachänderung wird auf das Betriebssystem, die Tastatur, Fiery Server Control und Command WorkStation angewendet.

Command WorkStation verfügt über eine eigene Spracheinstellung, die Vorrang gegenüber den Spracheinstellungen für Fiery proServer hat. Weitere Informationen finden Sie in der *Kurzanleitung*.

- <span id="page-10-0"></span>**1** Führen Sie einen der folgenden Schritte aus:
	- **•** Wenn Sie Fiery proServer zum ersten Mal starten: Klicken Sie im Fenster **EFI Fiery proServer Konfiguration** auf **Sprach-Einstellungen** und befolgen Sie die angezeigten Anweisungen.
	- **•** Wenn Sie die Sprache zu einem späteren Zeitpunkt ändern: Starten Sie Fiery System Tools in der Windows-Taskleiste, klicken Sie auf **Systemsprache ändern** und befolgen Sie die angezeigten Anweisungen.
- **2** Starten Sie den Fiery proServer neu.

## Software des Fiery XF servers aktualisieren

Prüfen Sie, ob es Software-Aktualisierungen gibt, um sicherzustellen, dass die Software auf dem neusten Stand ist.

Um die Software zu aktualisieren, muss der Fiery proServer einen Internetzugang haben. Es ist wichtig, sicherzustellen, dass Sie die neueste Version der Software auf Ihrem Computer haben. Eine Nachricht erscheint am unteren Rand des Fiery XF server-Fensters, wenn eine kostenlose Aktualisierung verfügbar ist. Die Nachricht wird solange angezeigt, bis Sie Ihr System aktualisiert haben.

- **1** Verlassen Sie den Fiery XF server und die Command WorkStation.
- **2** Klicken Sie auf das Symbol **Fiery Server Control** in der Taskleiste und daraufhin auf**Fiery Online-Aktualisierung**.

Das Dialogfeld **Aktualisierung** wird angezeigt.

- **3** Klicken Sie auf **Weiter**. Daraufhin wird ein Dialogfeld mit den aktuell verfügbaren Softwareaktualisierungen angezeigt. Es zeigt an, welche Aktualisierungsdateien verfügbar sind samt Informationen zur Dateigröße und Versionsnummer.
- **4** Aktivieren Sie die Kontrollkästchen der zu installierenden Aktualisierungen, und klicken Sie auf **Weiter**.
- **5** Folgen Sie den Bildschirmanweisungen, um die aktualisierten Dateien herunterzuladen und die Installation durchzuführen.
- **6** Starten Sie den Computer neu, wenn Sie dazu aufgefordert werden. Weitere Hinweise finden Sie in der *Hilfe zu Fiery Command WorkStation*.

## Den Fiery XF server starten

Der Fiery XF serverstartet automatisch, wenn Sie den Fiery proServer starten. Falls Sie den Fiery XF server schließen, können Sie ihn erneut starten.

- **1** Klicken Sie mit der rechten Maustaste auf Fiery Server Control und klicken Sie auf **Fiery Server starten**.
- **2** Klicken Sie mit der rechten Maustaste auf **Fiery Command WorkStation starten** oder doppelklicken Sie auf das Symbol Fiery Command WorkStation auf dem Desktop.

In der Command WorkStation können Sie Informationen über den Status Ihres Softwarewartungs- und Supportvertrags (SMSA) und anderer Softwarelizenzen im **Server Manager** prüfen, auf den Sie über das Menü **Server** zugreifen können. Klicken Sie im **Server Manager** auf das Serversymbol und wählen Sie dann **Lizenz und Vertrag**.

## <span id="page-11-0"></span>Die Sprache der Command WorkStation ändern

Sie können die Sprache der Command WorkStation auf eine der unterstützten Sprachen ändern.

- **1** Klicken Sie in Job Center auf **Bearbeiten** > **Voreinstellungen**.
- **2** Klicken Sie auf **Region**.
- **3** Wählen Sie eine Sprache aus.
- **4** Klicken Sie auf **OK**.
- **5** Starten Sie Command WorkStation neu.

Diese Einstellung wirkt sich nicht auf die Sprache des Betriebssystems, der Tastatur oder **Fiery Server Control** aus. Weitere Informationen zum Ändern der Sprache für diese Fiery proServer-Komponenten, finden Sie im *Installationshandbuch*.

## Sichern und Wiederherstellen des Fiery proServer Systems

Mithilfe einer Fiery proServer-Sicherungskopie können Sie, im Falle eines Problems, Fiery proServer auf einen früheren Zustand zurücksetzen, ohne ihn auf die Werkseinstellungen zurücksetzen zu müssen.

Sie können Fiery System Tools zum Sichern und Wiederherstellen der System-Software verwenden. Bei Bedarf können Sie die Systemsoftware von dem USB-Medium, das im Medienpaket enthalten ist, neu installieren.

## **Fiery System Tools**

Fiery System Tools bietet Tools, um das Fiery proServer-System zu verwalten.

Fiery System Tools verfügen über folgende Menüs:

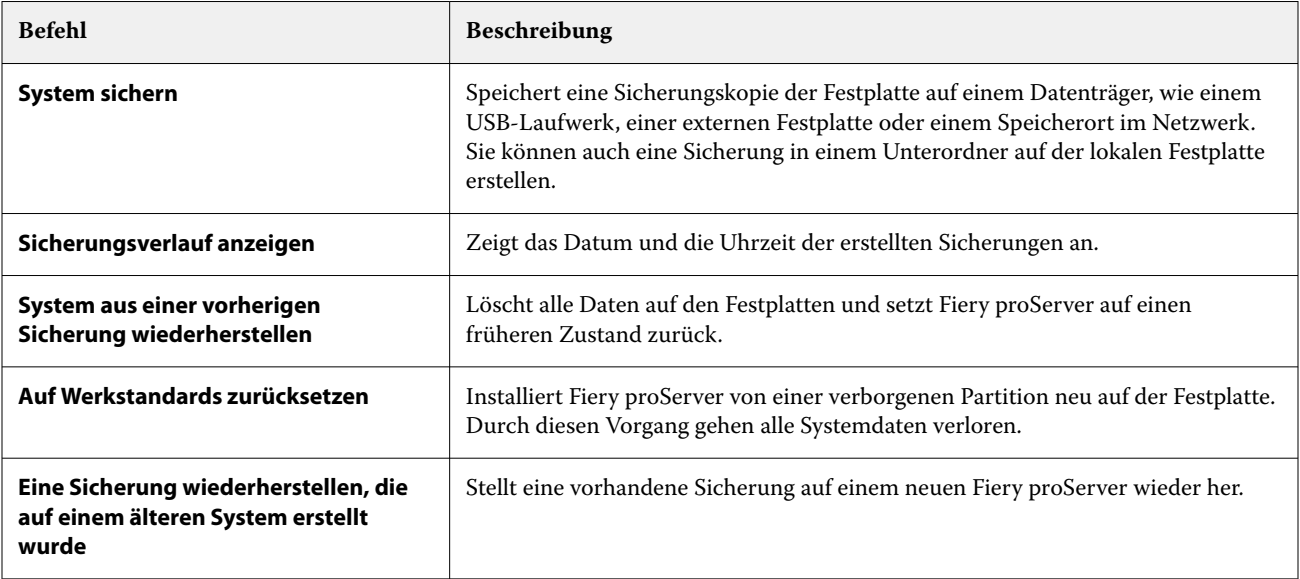

<span id="page-12-0"></span>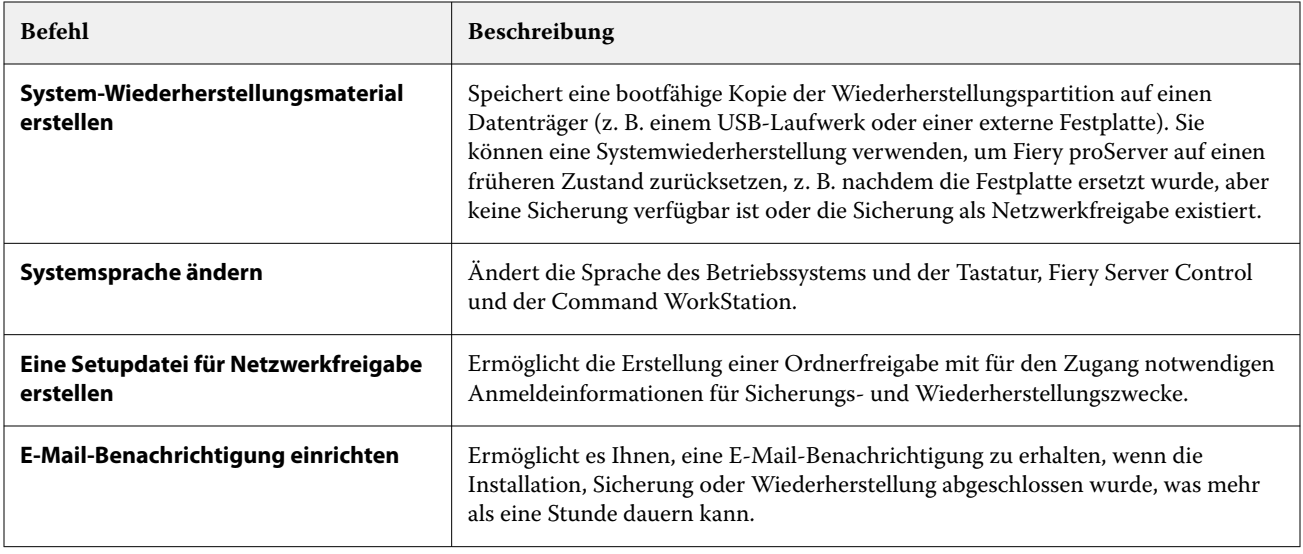

### **Sichern und wiederherstellen des Fiery proServer-Systems**

Es wird empfohlen, eine Sicherungskopie anzulegen, wenn Sie das Fiery proServer-System eingerichtet haben und alle drei Monate eine neue Sicherung anzulegen.

- **1** Starten Sie in der Windows-Taskleiste **Fiery System Tools**.
- **2** Klicken Sie auf **Eine Sicherungskopie Ihres Systems erstellen**.
- **3** Wählen Sie eines der folgenden Sicherungsziele aus:
	- **•** USB-Flashlaufwerk
	- **•** Externes HDD
	- **•** Netzwerkfreigabe
	- **•** Unterordner auf der lokalen Festplatte

#### **Hinweis:**

Der Datenträger muss mindestens über 16 GB Festplattenspeicher verfügen (32 GB wird empfohlen), nicht mehr als eine Partition haben und NTFS-formatiert sein.

**4** Wählen Sie die Option **Fiery-Auftragsdateien in die Sicherung einschließen** (optional).

Beachten Sie, dass Auftragsdateien gesichert werden, ohne die im **Export-Ordner** befindlichen Ausgabedateien, die wegen Ihrer Größe von der Sicherung nicht umfasst werden.

- **5** Wenn die Systemsicherungsdatei auf einem USB-Laufwerk oder einer externen Festplatte erstellt wird, verbinden Sie das Gerät mit einem USB-Anschluss auf dem Fiery proServer.
- **6** Klicken Sie auf **Weiter**.
- **7** Klicken Sie auf **Neu starten**. Der Sicherungsvorgang ist abgeschlossen, wenn das System zu Windows zurückkehrt.

#### <span id="page-13-0"></span>**Fiery proServer wiederherstellen**

Fiery proServer-System wird mit allen Einstellungen wiederhergestellt, einschließlich Systemumgebungen, die zum Zeitpunkt der Erstellung der Sicherung aktuell waren.

Jegliche nach der Sicherung vorgenommenen Einstellungen gehen verloren. Das Wiederherstellungsverfahren kann abhängig vom Sicherungsmedium und vom Umfang der Auftragsdaten bis zu einer Stunde dauern.

- **1** Vergewissern Sie sich, dass man auf die System-Sicherungsdatei von einem der folgenden Datenträger zugreifen kann:
	- **•** USB-Flashlaufwerk
	- **•** Externes Festplattenlaufwerk
	- **•** Netzwerkfreigabe
	- **•** Unterordner auf der lokalen Festplatte
- **2** Wenn sich Ihre System-Sicherungsdatei auf einem USB-Laufwerk oder einer externen Festplatte befindet, schließen Sie das betreffende Gerät an einen der USB-Ports von Fiery proServer an.
- **3** Starten Sie in der Windows-Taskleiste **Fiery System Tools**.
- **4** Klicken Sie auf **System von einer früheren Sicherung wiederherstellen**.
- **5** Wählen Sie die wiederherzustellende Sicherungsdatei und klicken Sie auf **Weiter**.

Wenn Sie eine Sicherung auf einer Netzwerkfreigabe erstellt haben, klicken Sie auf **Netzwerk suchen**. Geben Sie den Pfad zum Speicherort im Netzwerk und die benötigten Anmeldeinformationen ein, und klicken Sie auf **OK**, um sich auf dem Server anzumelden. Wählen Sie dann die Sicherungsdatei, die Sie wiederherstellen möchten.

- **6** Klicken Sie auf **Fortfahren**, um zu bestätigen, dass Sie alle Daten auf der Festplatte löschen möchten.
- **7** Folgen Sie weiter den Anweisungen auf dem Bildschirm.

Nach Abschluss des Vorgangs, wird Windows automatisch gestartet. Sie müssen die Lizenz reaktivieren, falls Fiery server vor der Sicherung schon lizenziert worden ist.

#### **Fiery proServer auf die Werkseinstellungen zurücksetzen**

Sie müssen Fiery proServer auf die Werkseinstellungen zurücksetzen, wenn beispielsweise das Standardkennwort geändert und dann vergessen wurde. Die Fiery server-Lizenz und alle Ihre Command WorkStation-Einstellungen, einschließlich Systemumgebungen, werden von den Festplatten gelöscht.

Bevor Sie beginnen, notieren Sie Ihren Lizenzaktivierungscode und deaktivieren Sie die Lizenz. Wenn Sie die Lizenz nicht deaktivieren, werden Sie nicht in der Lage sein, sie nach der Neuinstallation der Systemsoftware zu reaktivieren. Weitere Informationen zum Deaktivieren der Lizenz finden Sie im Abschnitt *Hilfe zu Fiery Command WorkStation*.

Alle Fiery proServer werden mit einem auf der Symbolleiste vorinstalliertem Fiery System Tool-Symbol geliefert. Dieses Tool bietet eine Methode, um die Systemeinstellungen zu sichern und wiederherzustellen oder das System auf die Werkseinstellungen zurückzusetzen.

Wenn Sie einen Fiery proServer Premium haben, können Sie die Systemsoftware über Fiery System Tools reinstallieren. Weitere Informationen finden Sie im Abschnitt [Neuinstallation von Fiery proServer Premium](#page-14-0) [Systemsoftware mithilfe des USB-Medienkits.](#page-14-0) auf Seite 15.

- <span id="page-14-0"></span>**1** Starten Sie in der Windows-Taskleiste **Fiery System Tools**.
- **2** Klicken Sie auf **Auf Werkstandards zurücksetzen**.
- **3** Klicken Sie auf **Neu starten**, um zu bestätigen, dass Sie alle Daten auf der Festplatte löschen und das Wiederherstellungsverfahren beginnen möchten.

Nach Abschluss des Vorgangs wird Windows automatisch gestartet. Jetzt müssen Sie die Systemsprache auswählen und die Fiery server-Lizenz aktivieren. Weitere Informationen finden Sie in der *Installationsanleitung*.

#### **Neuinstallation von Fiery proServer Premium Systemsoftware mithilfe des USB-Medienkits.**

Sie können die Systemsoftware mithilfe des USB-Medienkits neu installieren.

Bevor Sie beginnen, notieren Sie Ihren Lizenzaktivierungscode und deaktivieren Sie die Lizenz. Wenn Sie die Lizenz nicht deaktivieren, werden Sie nicht in der Lage sein, sie nach der Neuinstallation der Systemsoftware zu reaktivieren. Weitere Informationen zum Deaktivieren der Lizenz finden Sie im Abschnitt *Hilfe zu Fiery Command WorkStation*.

Die unten beschriebenen Schritte sind für Fiery proServer Premium. Sie müssen das im USB-Medienkit enthaltene USB-Flash-Laufwerk an einen der USB 3.0-Anschlüsse anschließen. Die Neuinstallation der Fiery proServer Premium Systemsoftware kann bis zu einer Stunde dauern.

**Hinweis:** Das Administratorkennwort wird nach der Neuinstallation der Systemsoftware auf die Seriennummer zurückgesetzt. Die Seriennummer ist auf dem Etikett zu finden, das auf der Rückseite des Fiery Server angebracht ist. Das Administratorkennwort ist die Seriennummer, die auf dem Etikett angegeben ist.

- **1** Führen Sie einen der folgenden Schritte aus:
	- **•** Wenn Fiery proServer Premium ausgeführt wird, beenden Sie Command WorkStation. Schließen Sie das im USB-Medienkit enthaltene USB-Flash-Laufwerk an einen der USB 3.0-Ports an und booten Sie Fiery proServer Premium neu.
	- **•** Wenn Fiery proServer Premium eingefroren ist oder nicht reagiert, drücken Sie die Einschalttaste vorne am Gerät, bis das System ausgeschaltet wird. Schließen Sie das im USB-Medienkit enthaltene USB-Flash-Laufwerk an einen der USB 3.0-Ports an und drücken Sie den Netzschalter einmal, um das System einzuschalten.

Warten Sie, bis das System vom USB-Flash-Laufwerk bootet. Dieser Vorgang dauert einige Minuten.

**2** Wählen Sie im Dropdown-Listenfeld eine Sprache aus.

Dies ist die Sprache, die verwendet wird, um Sie durch das Installationsverfahren zu führen.

- **3** Wenn Sie gefragt werden, was Sie tun möchten, klicken Sie auf **Neuinstallation**.
- **4** Klicken Sie auf **Fortfahren**, um zu bestätigen, dass Sie alle Daten auf der Festplatte löschen möchten.
- **5** Folgen Sie weiter den Anweisungen auf dem Bildschirm.

Nach Abschluss des Vorgangs wird Windows automatisch gestartet. Jetzt müssen Sie die Systemsprache auswählen und die Fiery server-Lizenz aktivieren. Weitere Informationen finden Sie in der *Installationsanleitung*.

## <span id="page-15-0"></span>Aktivieren Sie die Fiery XF server Lizenz

Fiery proServer ist im Lieferumfang der Fiery XF server enthalten und Command WorkStation ist vorinstalliert. Bevor Sie eine Verbindung zum Fiery XF server herstellen, müssen Sie die Lizenz aktivieren.

- **•** Stellen Sie sicher, dass Fiery proServer gestartet ist.
- **•** Stellen Sie sicher, dass Sie Ihren Lizenzaktivierungscode (LAC), der zusammen mit Ihrem Fiery proServer geliefert wird, erhalten haben. Der LAC wird benötigt, um die Software zu aktivieren. Bewahren Sie den LAC auf, damit er für zukünftige Referenzzwecke verfügbar ist, falls es zu einer Deaktivierung kommt. Wählen und kopieren Sie den Lizenzaktivierungscode während oder nach dem Aktivierungsverfahren und fügen Sie diesen in ein Textdokument ein. Diese Datei können Sie dann auf einem Netzwerkverzeichnis oder auf einem USB-Flashlaufwerk speichern.
- **•** Klicken Sie im Fenster **Fiery proServer Konfiguration** auf **Software aktivieren** und befolgen Sie die angezeigten Anweisungen.

Nach der Installation können Sie Ihre Lizenzen in Fiery Server Control verwalten. Weitere Informationen zum Anzeigen des Inhalts einer aktivierten Lizenz, zum Deaktivieren einer Lizenz oder zum Reaktivieren auf einem anderen Fiery server finden Sie in der *Hilfe zu Fiery Command WorkStation*.

#### **Verwaltung von Lizenzen**

Sie können ein Produkt oder Produktoption für diesen Fiery server jederzeit aktivieren oder deaktivieren.

Vergewissern Sie sich, dass Sie über den Lizenzaktivierungscode (LAC) verfügen. Achten Sie bei der Erstaktivierung darauf, den LAC aufzubewahren, damit er für Referenzzwecke zukünftig verfügbar ist (z. B. im Falle einer Deaktivierung). Wählen und kopieren Sie während oder nach dem Aktivierungverfahren den Lizenzcode und fügen Sie diesen in ein Textdokument ein. Diese Datei können Sie dann auf Netzwerkverzeichnis oder auf einem USB-Flashlaufwerk.

**1** In der Taskleiste: Klicken Sie mit der rechten Maustaste auf **Fiery Server Control** und dann auf **Lizenzen verwalten**.

Das Fenster **Lizenzaktivierung** wird geöffnet.

- **2** Führen Sie einen der folgenden Schritte aus:
	- **•** Um ein Produkt oder eine Produktoption für diesen Fiery server zu aktivieren: Klicken Sie auf **Aktivieren**.
	- **•** Um ein Produkt oder Produktoption zu deaktivieren: Klicken Sie auf **Deaktivieren**.

#### **Hinweis:**

Sie können eine deaktivierte Lizenz auf einem Fiery server aktivieren. Notieren Sie den LAC, bevor Sie die Lizenz deaktivieren. Wenn Sie den richtigen LAC vergessen sollten, wird dieser auf der Registerkarte **Verlauf** des Fensters **Lizenz-Aktivierung** aufgezeichnet.

- **3** Folgen Sie den angezeigten Anweisungen.
- **4** Starten Sie den Fiery server neu.

Schauen Sie sich jetzt das Video [hier](http://fiery.efi.com/system102-4) an.

Sie können den Inhalt einer aktivierten Lizenz anzeigen, indem Sie den Lizenznamen in der Spalte **Produkt/Option** erweitern.

## <span id="page-16-0"></span>Antiviren-Software

Auf Fiery proServer ist keine Antivirensoftware vorinstalliert. In Produktionsumgebungen, in denen Dateien regelmäßig mit Kunden ausgetauscht werden, wird empfohlen, dass ein Antivirenprogramm Ihrer Wahl installiert wird.

Wenn Sie eine Antiviren-Software installieren, stellen Sie sicher, dass Sie die Netzwerk-Ports nicht blockieren, die für bestimmte Funktionen der Command WorkStation nötig sind. Weitere Informationen finden Sie im *Installationsanleitung*.

## Fehlerbehebung Fiery proServer

Wenn Ihr Fiery proServer nicht wie gewünscht funktioniert, überprüfen Sie, ob er korrekt installiert und angeschlossen ist. Diese Dokumentation bietet Lösungen für gängige Konfigurations- und Netzwerkprobleme.

Wenn die Überprüfung der Fiery proServer-Konfiguration und -Verbindungen nicht hilft, kann das Problem in beschädigter System-Software liegen. In diesem Fall sollte das Fiery proServer-System auf einen früheren Zustand wiederhergestellt werden. Weitere Informationen finden Sie im Abschnitt [Fiery proServer auf die](#page-13-0) [Werkseinstellungen zurücksetzen](#page-13-0) auf Seite 14.

Wenn Sie Probleme bei der Arbeit mit dem Fiery proServer oder der Command WorkStation haben, besuchen Sie die Fiery Communities unter <https://communities.fiery.com>. Fiery Communities ist da, um Ihnen zu helfen, Lösungen zu finden, Ideen auszutauschen und mit Fierys globaler Gemeinschaft von Experten über Produkte zu diskutieren.

## **Fiery proServer-Konfiguration überprüfen**

Im Folgenden werden Maßnahmen beschrieben, mit denen Sie sicherstellen können, dass der Fehler nicht durch eine fehlerhafte Fiery proServer-Konfiguration.

#### **Startet Fiery proServer normal?**

Wenn beim Start ein Piepton ertönt, kann dies Probleme mit dem Speicher anzeigen.

Wenn Sie 4 Signaltöne, gefolgt von 3 Signaltönen, von 1 Signalton und dann gefolgt von 2 Signaltönen hören, wenden Sie sich an Ihren autorisierten Service-/Support-Center.

#### **Wird der Fiery XF server ausgeführt?**

Das Fiery Server Control-Symbol befindet sich in der Windows-Taskleiste. Es zeigt einen weißen Pfeil auf grünen Hintergrund, wenn der Fiery XF server ausgeführt wird.

Wenn Fiery Server Control ein weißes Feld auf rotem Hintergrund zeigt, bedeutet das, dass der Server nicht ausgeführt wird. In diesem Fall, versuchen Sie Folgendes:

- **•** Sie haben eventuell die Lizenz nicht richtig aktiviert. Daraufhin wird ein Dialogfeld angezeigt, das Sie auffordert, Ihren LAC einzugeben.
- **•** Vergewissern Sie sich, dass keine unzulässige Software auf Fiery proServer installiert ist.

Drittanwendungen werden nicht unterstützt und können Systemprobleme verursachen. Antivirensoftware ist auf Fiery proServer zwar zulässig, aber Sie sollten Virenprüfungen nur durchführen, wenn sich Fiery proServer im Status **Bereit** befindet (und keine Aufträge verarbeitet oder gedruckt werden).

#### **Ist die Verbindung zum Drucker korrekt konfiguriert?**

Testen Sie die Verbindung, indem Sie Test-Aufträge an den Drucker senden.

Versuchen Sie Folgendes:

- **•** Laden Sie einen Test-Auftrag in Command WorkStation und senden Sie ihn an den Drucker.
- **•** Starten Sie den Drucker neu.

Wenn das Problem weiterhin besteht, muss der Drucker eventuell getestet und gewartet werden. Weitere Informationen finden Sie in der Dokumentation zu Ihrem Drucker.

- **•** Vergewissern Sie sich, dass der Fehler nicht durch einen bestimmten Druckauftrag oder durch ein bestimmtes Anwendungsprogramm verursacht wird.
	- **•** Versuchen Sie einen anderen Auftrag von Command WorkStation zu drucken.
	- **•** Versuchen Sie, einen Auftrag mit einer anderen Anwendung zu drucken.

#### **Funktioniert das Netzwerk?**

Möglicherweise gibt es ein Problem mit dem Netzwerk oder Fiery proServer ist nicht richtig an das Netzwerk angeschlossen worden.

Überprüfen Sie Folgendes:

**•** Fiery proServer wird in der Liste der im Netzwerk befindlichen Computer angezeigt.

Wenn Fiery proServer nicht in der Liste der Computer im Netzwerk angezeigt wird, wurde möglicherweise einem anderen, im Netzwerk befindlichen Gerät, dieselbe Ethernet-Hardwareadresse zugeordnet.

**•** Die Fiery proServer DHCP-Einstellung stimmt mit der DHCP-Einstellung des Netzwerks überein.

Wenn auf dem Monitor DHCP-Fehlermeldungen angezeigt werden, sucht Fiery proServer möglicherweise nach einem DHCP-Server, den es nicht gibt. Auf Fiery proServer ist DHCP standardmäßig aktiviert aber möglicherweise verwendet das kundeneigene Netzwerk DHCP nicht. In diesem Fall müssen Sie eine statische IP-Adresse für Fiery proServer konfigurieren. Weitere Informationen über die Netzwerküberbrückung finden Sie im *Installationshandbuch*.

Wenn das Problem weiterhin besteht, überprüfen Sie die Schnittstellenverbindungen. Weitere Hinweise finden Sie im Abschnitt [Schnittstellenverbindungen überprüfen](#page-19-0) auf Seite 20.

#### **Ist die Einstellung für die Anzeige versteckter Dateien ausgewählt?**

Für bestimmte Problemlösungszwecke müssen Sie in der Lage sein, auf spezifische Dateien im Ordner Programm Data zugreifen zu können.

- **1** Öffnen Sie **Systemsteuerung** und stellen Sie die Ansicht auf kleine Symbole.
- **2** Klicken Sie auf **Datei-Suchmaschinenoptionen** und klicken Sie dann auf die Registerkarte **Ansicht**.
- **3** Wählen Sie unter **Erweiterte Einstellungen Dateien und Ordner** > **Versteckte Dateien und Ordner**, und klicken Sie auf **Versteckte Dateien, Ordner und Laufwerke anzeigen**.
- **4** Deaktivieren Sie die Option **Erweiterungen für bekannte Dateitypen ausblenden**.
- **5** Klicken Sie auf **OK**, um die Änderungen zu bestätigen.

#### **Ist der JobFolder freigegeben?**

Der JobFolder muss freigegeben werden, damit der Zugriff auf Hot Folders ermöglicht wird.

- **1** Rechtsklicken Sie auf den Ordner **JobFolder** und klicken Sie auf **Eigenschaften**. Der **JobFolder** befindet sich in C:\ProgramData\EFI\EFI XF\Server.
- **2** Klicken Sie in der Registerkarte **Freigabe** und dann auf **Erweiterte Freigabe**.
- **3** Wählen Sie **Diesen Ordner freigeben** und klicken Sie auf **Berechtigungen**.
- **4** Wählen Sie **Jeder** und legen Sie das Berechtigungsniveau auf **Lesen und ändern** fest. Klicken Sie dann auf **Übernehmen**.
- **5** Klicken Sie auf **OK**, um die Änderungen zu bestätigen und schließen Sie alle Fenster.

#### **Ist der Ausgabe- oder Exportordner freigegeben?**

Der Ausgabe- und Exportordner müssen freigegeben werden, damit der Drucker Dateien aus Fiery proServer abrufen kann.

Welcher Ordner verwendet wird, hängt von dem Drucker ab, den Sie konfiguriert haben. Viele EFI Drucker erstellen Druck-Dateien im Ordner Export, während die Drucker der meisten anderen Hersteller, Dateien im Export-Ordner erstellen.

- **1** Rechtsklicken Sie auf den Ordner und klicken sie **Eigenschaften**. Abhängig vom Modell des Fiery proServer, befindet sich der Ordner entweder auf dem Laufwerk D:\ oder E:\.
- **2** Klicken Sie in der Registerkarte **Freigabe** auf **Erweiterte Freigabe**.
- **3** Wählen Sie **Diesen Ordner freigeben** und klicken Sie auf **Berechtigungen**.
- **4** Wählen Sie **Jeder** und legen Sie das Berechtigungsniveau auf **Lesen und ändern** fest. Klicken Sie dann auf **Übernehmen**.
- **5** Klicken Sie auf **OK**, um die Änderungen zu bestätigen und schließen Sie alle Fenster.

#### <span id="page-19-0"></span>**Schnittstellenverbindungen überprüfen**

Es gibt einige schnelle Überprüfungen, die Sie vornehmen können, um sicherzustellen, dass das Problem nicht durch eine lose Verbindung auf der Rückseite des Fiery proServer verursacht wird.

Überprüfen Sie Folgendes:

**•** Alle Komponenten und Schnittstellenkabel des Systems sind sicher an die richtigen Anschlüsse auf der Rückseite von Fiery proServer angeschlossen. Rebooten Sie Fiery proServer nachdem Sie die Verbindungen überprüft haben.

Eine Abbildung mit den richtigen Ports und Anschlüssen auf der Rückseite von Fiery proServer, finden Sie in der *Installationsanleitung*.

**•** Das Stromkabel ist an den Stromanschluss angeschlossen, und Fiery proServer ist eingeschaltet.

Weitere Informationen finden Sie in der *Installationsanleitung*. Wenn Fiery proServer nicht startet, ersetzen Sie das Stromkabel durch ein neues oder ein getestetes Kabel.

**•** Die obere LED-Lampe neben dem Netzwerkport leuchtet oder blinkt, um Netzaktivität anzuzeigen.

Wenn das obere LED nicht leuchtet oder blinkt, prüfen Sie, ob das Netzwerkkabel richtig mit dem Netzwerkanschluss von Fiery proServer und mit dem Netzwerkgerät im Netzwerk verbunden ist. Wenn das Problem weiterhin besteht, versuchen Sie, das Netzwerkkabel durch ein neues oder ein getestetes Kabel auszutauschen.

## Problembehandlung von defekter Systemsoftware

Wenn die Überprüfung der Konfiguration und Verbindung von Fiery proServer das Problem nicht behebt, könnte das Problem auf einem Defekt der Systemsoftware basieren.

Um das Problem zu beheben, können Sie das Fiery proServer-System auf einen früheren Zustand zurücksetzen. Weitere Informationen finden Sie unter [Fiery proServer auf die Werkseinstellungen zurücksetzen](#page-13-0) auf Seite 14.

## Dokumentation herunterladen

Sie können auf die gesamte Fiery proServer Dokumentation jederzeit zugreifen und sie herunterladen.

Die Fiery proServer Dokumentation besteht aus folgenden Komponenten:

**•** Die *Installationsanleitung* (dieses Dokument) beschreibt, wie Sie den Fiery proServer installieren und verbinden und wie Sie die Lizenz aktivieren.

Eine gedruckte Kopie ist in mehreren Sprachen in der Zubehörbox enthalten. Die Anleitung ist außerdem online verfügbar.

**•** Die *Einrichtungsanleitung* beschreibt, wie Sie die Command WorkStation konfigurieren und wie Sie Ihren Fiery proServer in gutem Zustand halten.

Sie steht online in mehreren Sprachen zur Verfügung.

<span id="page-20-0"></span>**•** Die *Kurzanleitung* ist eine schrittweise Anleitung zur Verwendung der Command WorkStation in Ihrer täglichen Arbeit mit Ihrem EFI Inkjet-Drucker.

Eine gedruckte Kopie wird Ihnen in der Zubehörbox (nur in englischer Sprache) zur Verfügung gestellt; die Anleitung ist aber auch online in verschiedenen Sprachen verfügbar.

- **•** Das *Upgrade-Handbuch* beschreibt, wie Sie ein Upgrade von einer früheren Version der Software durchführen. Es steht online in mehreren Sprachen zur Verfügung.
- **1** Doppelklicken Sie auf das Adobe-Symbol auf dem Fiery proServer Desktop, um die Adobe-Website zu öffnen und den Adobe Reader herunterzuladen. Sie benötigen Adobe Reader, um auf die Fiery proServer Dokumentation zugreifen zu können, die im PDF-Format bereitgestellt wird.
- **2** Öffnen Sie den Webbrowser Ihrer Wahl und gehen Sie zu [help.fiery.com](http://help.fiery.com/fieryproserver-se-premium/index.html).
- **3** Klicken Sie auf die entsprechenden Links für die Produktversion und gewünschte Sprache und laden Sie die neueste Dokumentation herunter.

#### **Fiery XF server-Onlinehilfe**

Der Fiery XF server bietet ein umfangreiches Hilfesystem.

**•** Die Anwendungshilfe bietet ausführliche Informationen darüber, wie Sie die einzelnen Funktionen der Software einrichten und verwenden. Wählen Sie in der Command WorkStation im Menü **Hilfe** die Option **Hilfe**.

#### Fiery proServer-Benutzerhandbuch Einführung 22